# RENESAS

### 8V79S680/8V79S683/RC18016

The 8V79S680 Evaluation Board (EVB) is designed to evaluate the JESD Buffers 8V79S680, 8V79S683 and RC18016. This document describes the following:

- Basic hardware and GUI setup using Renesas IC Toolbox (RICBox™) software
- Board power-up instructions
- Instructions to get active output signals using a provided configuration file

A simplified block diagram for an 8V79S68x device is shown in [Figure 1.](#page-0-0)

### **Board Contents**

- 8V79S680/8V79S683/RC18016 evaluation board
- EVB manual
- Configuration software (installable plugin for RICBox)
- Configuration example file for device settings
- Board schematic and BOM

#### **Features**

- Distribution, fanout, phase-delay of clock and SYSREF signals
- Four output channels with a total of 16 differential outputs
- CLK/nCLK and REF/nREF inputs can use laboratory signal generator or driven by an RF-PLL Clock and Sysref generator (for example, 8V19N49x-xx Evaluation Board)
- Laboratory power supply connectors
- USB-C power supply
- Serial port for register configuration and register read back

### **Computer Requirements**

- USB 2.0 or USB 3.0 interface
- Processor: minimum 1GHz
- Memory: minimum 512MB; recommended 1GB
- Available disk space: minimum 600MB (1.5GB 64 bit); recommended 1GB (2GB 64-bit)

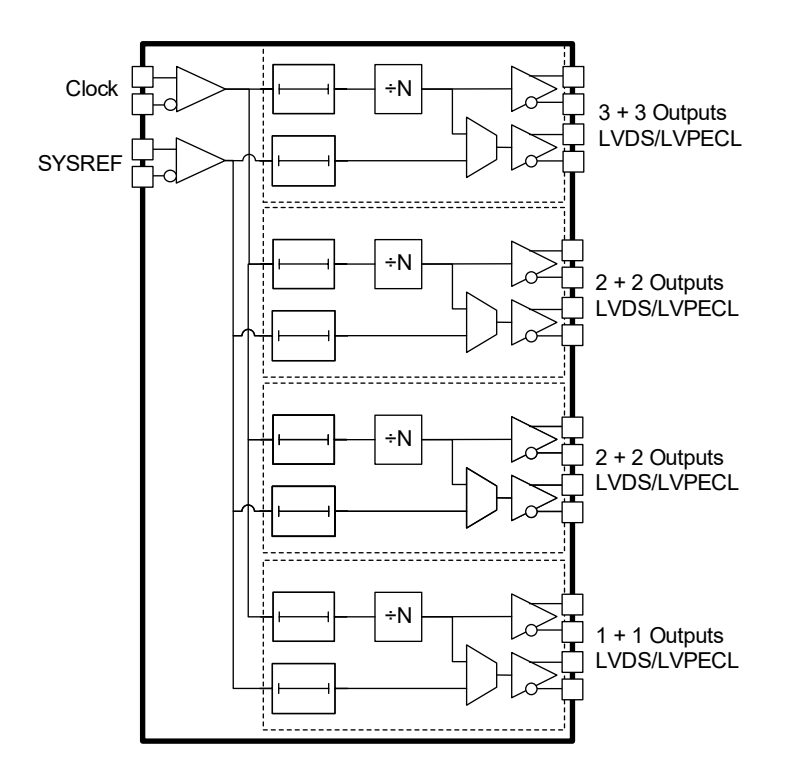

<span id="page-0-0"></span>**Figure 1. 8V79S68x Simplified Block Diagram**

## **Contents**

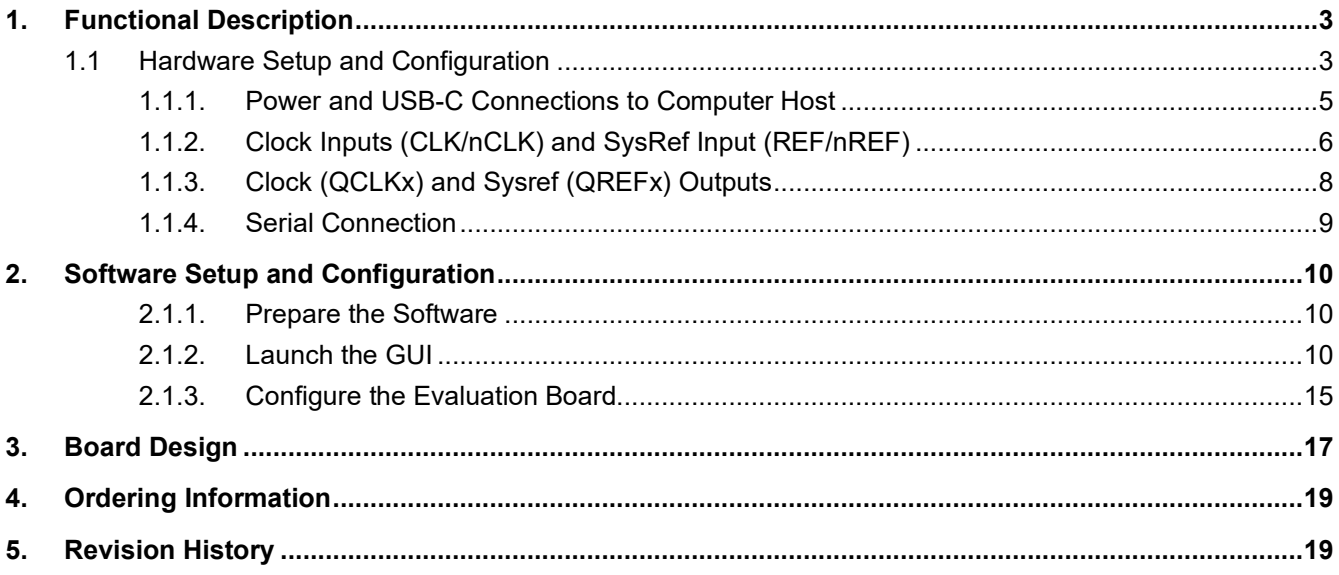

# **Figures**

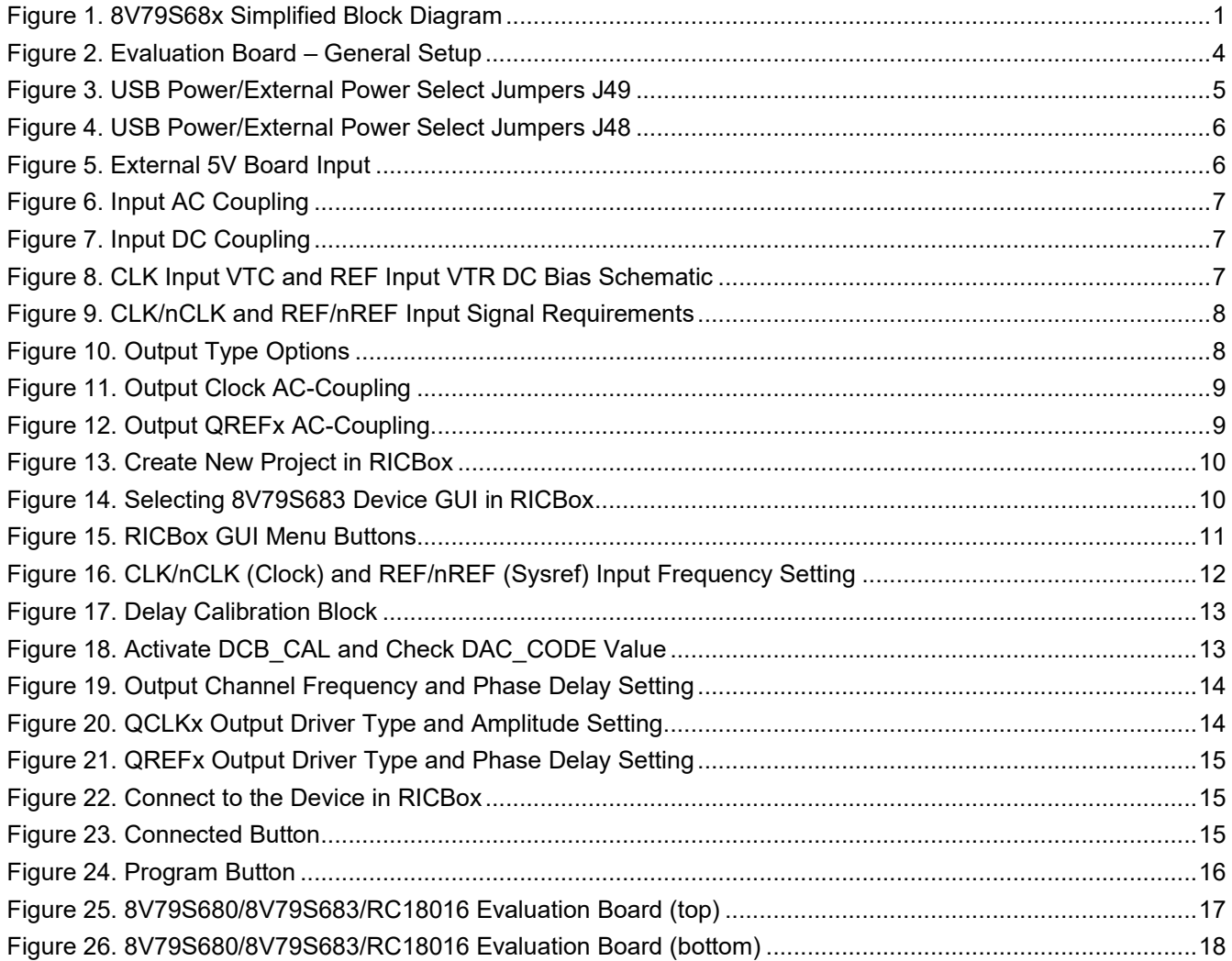

RENESAS

### <span id="page-2-0"></span>**1. Functional Description**

The evaluation kit is used for demonstrating the 8V79S680, 8V79S683 and RC18016, an integrated, clock and JESD204B SYSREF signal fanout buffer for JESD204B/C applications. The kit can be used to evaluate major parameters including phase noise, clock frequency, output skew, phase alignment, device timing, and the signal waveform. The device on the board accepts any input frequency up to 3GHz for clock input. The device under test distributes the input clock (CLK/nCLK) and JESD204B SYSREF signals (REF/nREF) to four fanout channels. Input clock signals can be frequency divided and are fanned-out to multiple clock (QCLKx) and SYSREF (QREFx) outputs. Configurable phase-delay circuits are available for both clock and SYSREF signals. The propagation delays in all signal paths are fully deterministic to support fixed phase relationships between clock and SYSREF signals within one device.

The board is equipped with on-board LDOs that require a 5V supply. If connecting to a USB C interface, the evaluation board may be powered directly from the USB 3.0 connection. The board is designed to operate over the industrial temperature range from -40°C to +85°C, ambient temperature.

It is recommended to use proper grounding during board operations to avoid ESD damage to the EVB.

### <span id="page-2-1"></span>**1.1 Hardware Setup and Configuration**

The following sections describe the crystal, input clock, serial, and output and power functions used for setting up device testing. The setup example is shown in [Figure 2.](#page-3-0)

■ **SPI Interface**

SPI 3-wire interface in this example.

■ **Power Supply**

Use 5V from a Power Supply or USB 3.0 with on-board LDO to generate 3.3V power rail. See [Figure 3](#page-4-1) for power select jumper settings.

■ **CLKx Inputs**

The CLK/nCLK inputs can be AC-coupled or DC coupling and can accept differential input.

Assume the signal source (for example, lab equipment requires 50Ω to GND termination at the receiver); the **CLK/nCLK** inputs have on-chip terminations of 50Ω to VTC DC bias with AC-coupling.

**REF/nREF** is SYSREF differential signal DC coupling with on chip termination.

■ **Outputs**

The outputs are AC-coupled without on-board pull-down or pull-up resistors.

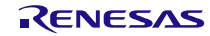

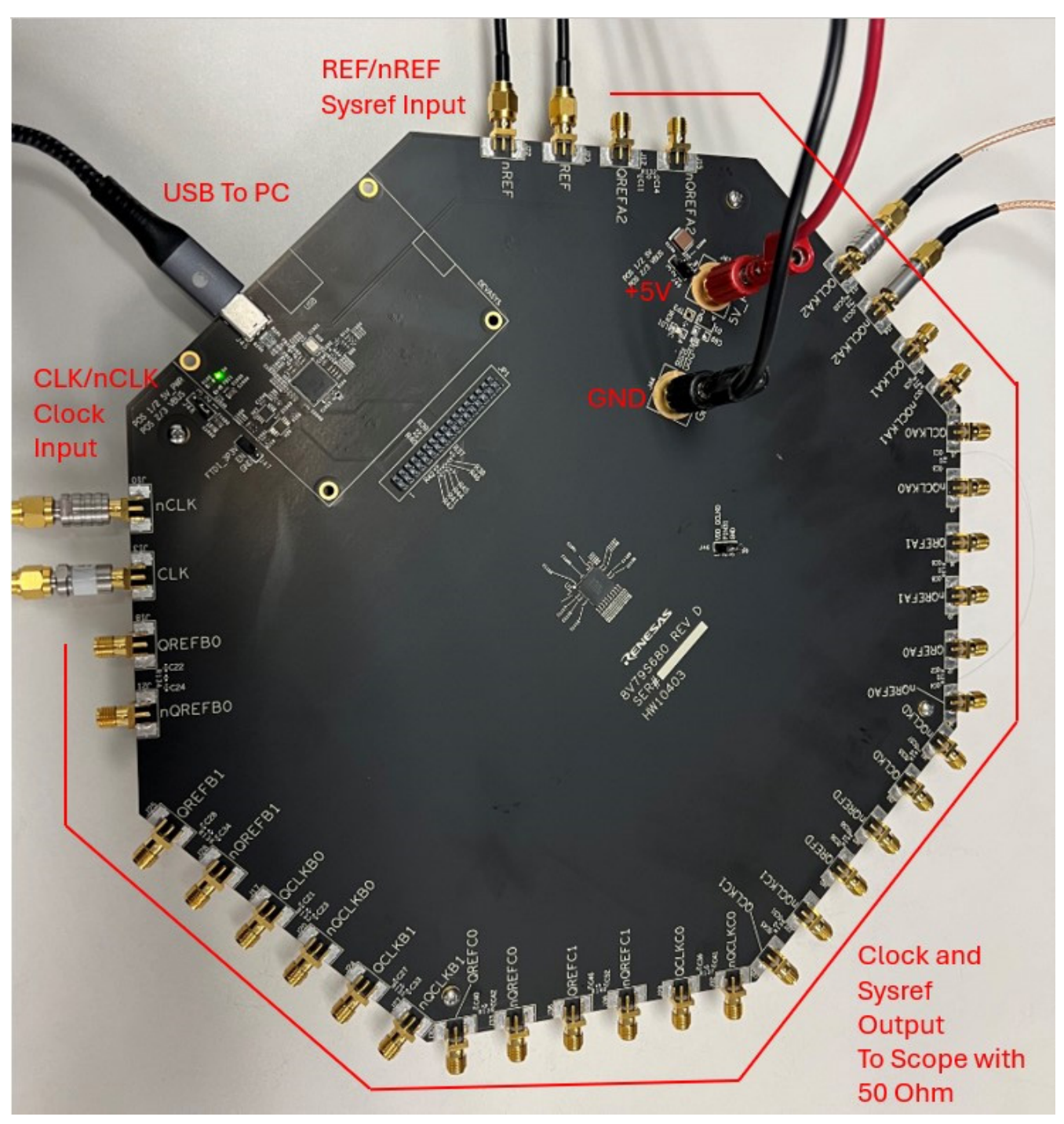

<span id="page-3-0"></span>**Figure 2. Evaluation Board – General Setup**

#### <span id="page-4-0"></span>**1.1.1. Power and USB-C Connections to Computer Host**

The EVB is connected to a computer host via the USB3.0 to USB-C cable. It is recommended that the cable is connected to a USB3.0 port. However, a USB2.0 port is acceptable for the DUT (8V79S680, 8V79S683 and RC18016) to SPI communications only. The USB 3.0 or external power supply provides +5V as power source to the on-board regulators. The on-board regulators support 3.3V voltages to the EVB.

The DUT voltage source is derived from the on-board voltage regulators for 3.3V. The USB connection will still be required to connect to RICBox.

- Power Connection:
	- Set the power supply voltage to +5V and the current limit to 1A
	- $+5V (J43) = +5V$
	- $\cdot$  GND (J44) = GND
- Expected Current Draw:
	- $\cdot$  ~ 0.7 to ~0.8A for 8V79S683 and RC18016
	- $\cdot$  ~0.3A to 0.4A for 8V79S680
	- After programming the device, the current can be varied  $\sim$  0.3A to  $\sim$  1A during normal operation (device configuration dependent)

#### **1.1.1.1. Power the Device with USB Connection**

- Jumper J49 and J48 is used for selecting a +5V power supply from an external power supply or from USB 3.0. [Figure 3](#page-4-1) and [Figure 4](#page-5-1) show the schematics of jumper J49 and J48.
- Set jumper on J49 between pins 2 and 3
- Set jumper on J48 between pin 2 and 3
- Ensure that the EVB connects to a USB 3.0 (or newer) port

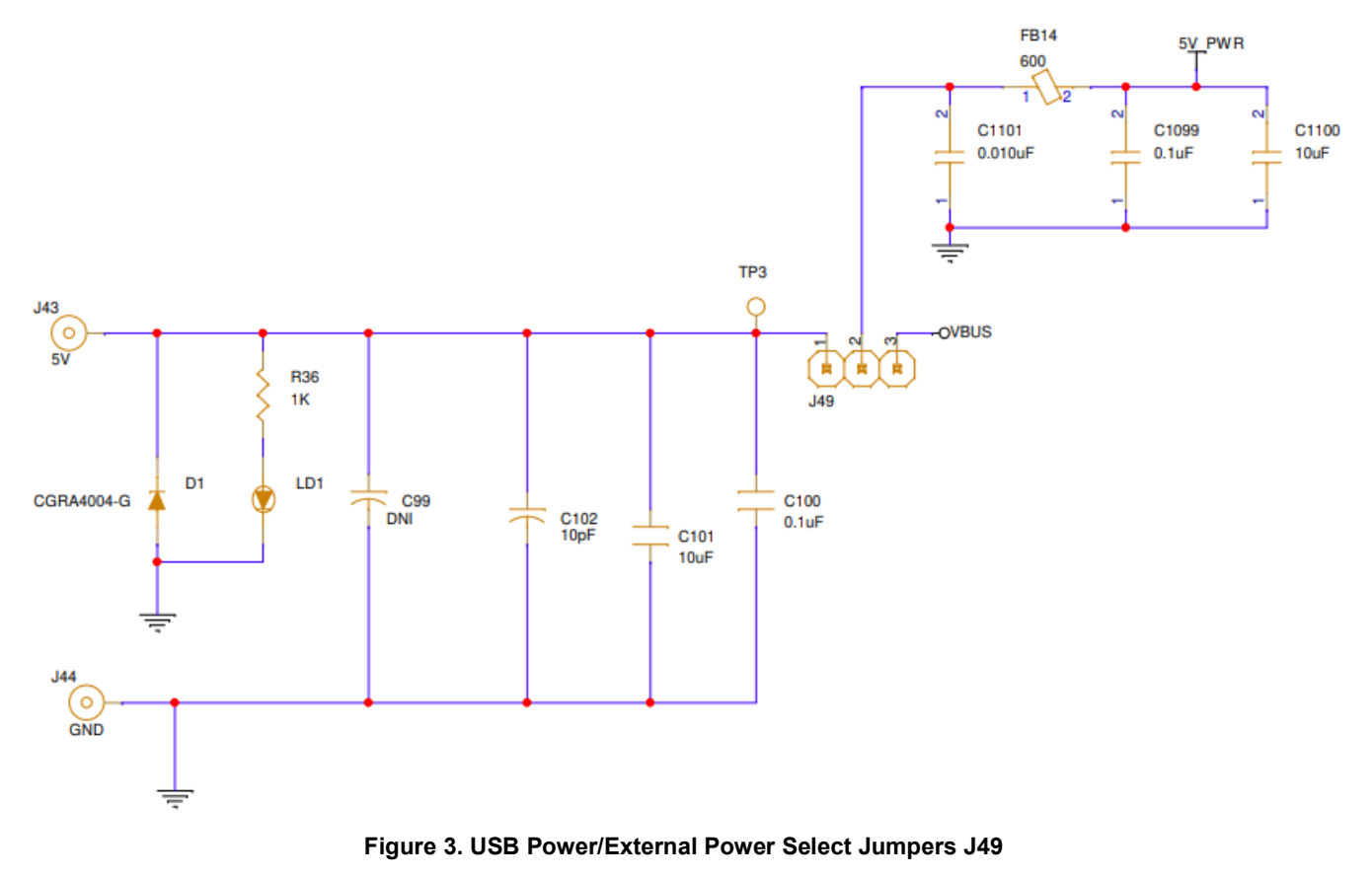

<span id="page-4-1"></span>RENESAS

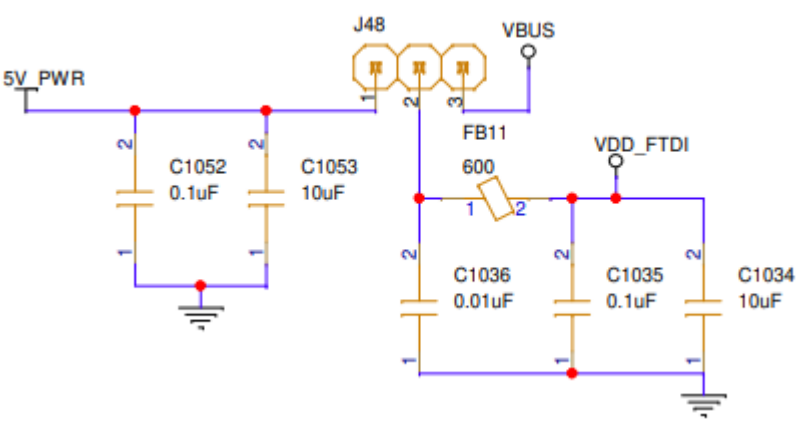

**Figure 4. USB Power/External Power Select Jumpers J48**

#### <span id="page-5-1"></span>**1.1.1.2. Power the Device with External Power Supply Connection and On-board Voltage Regulators**

- Set jumper on J49 between pins 1 and 2
- Set jumper on J48 between pins 1 and 2
- Ensure 5V at banana jack J43 (5V) and J44 (GND) connection

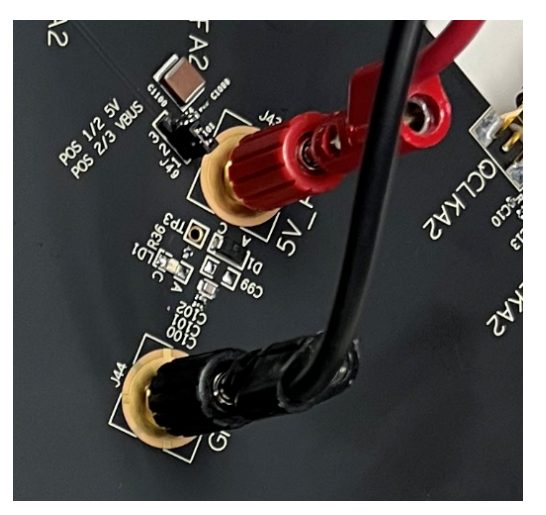

**Figure 5. External 5V Board Input**

<span id="page-5-2"></span>*Note*: Allow for up to 1A of current with direct power supply.

### <span id="page-5-0"></span>**1.1.2. Clock Inputs (CLK/nCLK) and SysRef Input (REF/nREF)**

The Clock input CLK/nCLK and Sysref input REF/nREF can accept differential signals. The input can be AC coupling or DC coupling as shown i[n Figure 6](#page-6-0) and [Figure 7.](#page-6-1) For AC coupling, the DUT has built-in 50Ω to VTC and VTR. The board provides DC bias to VTC/VTR pin as shown in [Figure 8.](#page-6-2)

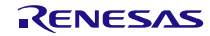

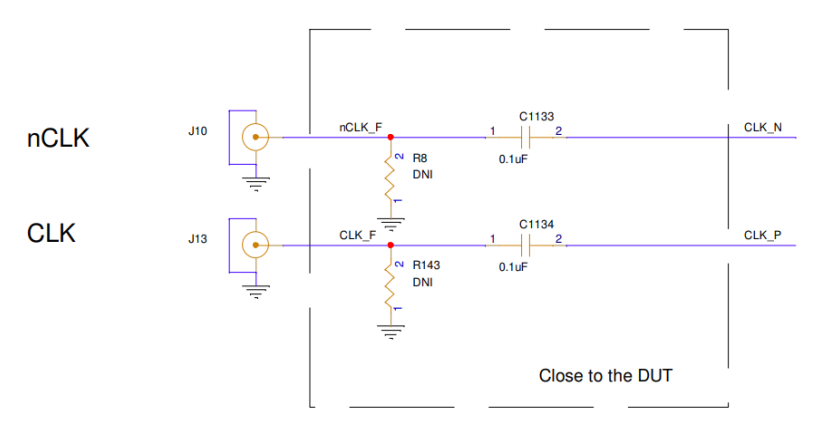

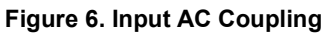

<span id="page-6-0"></span>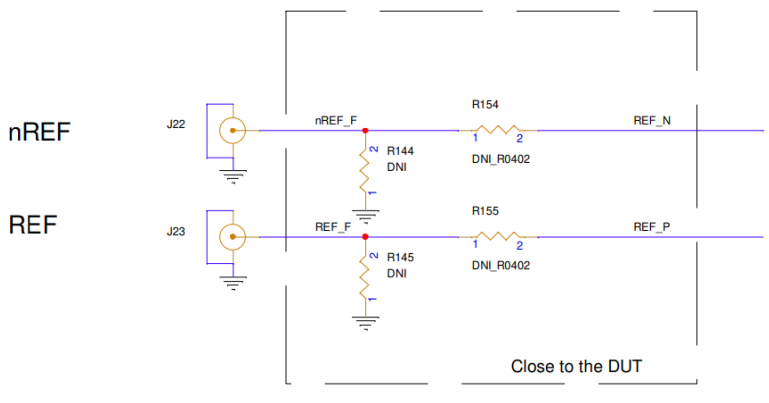

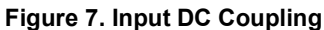

<span id="page-6-1"></span>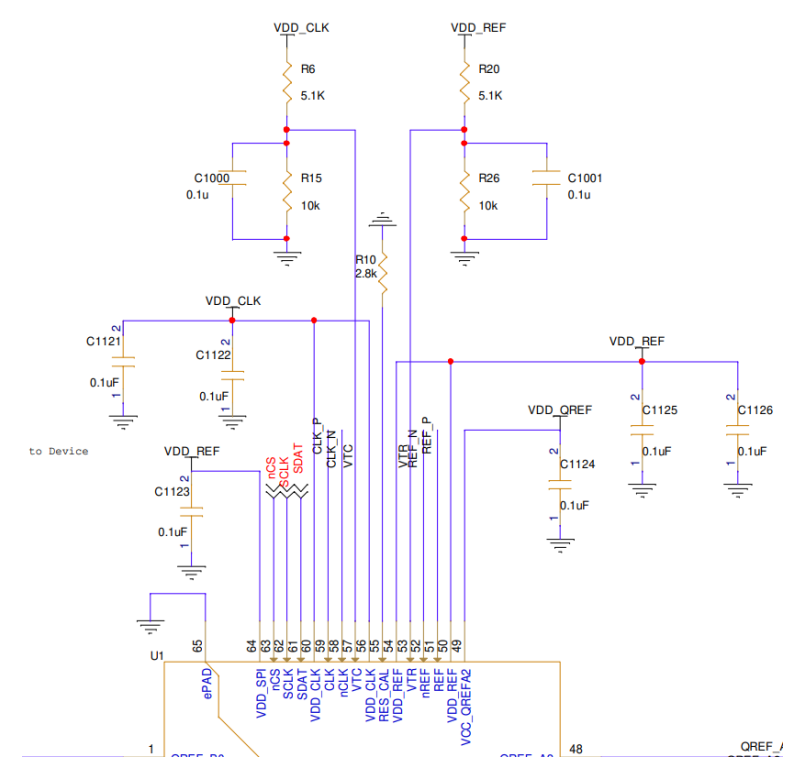

<span id="page-6-2"></span>**Figure 8. CLK Input VTC and REF Input VTR DC Bias Schematic**

The input signal requirement for CLK/nCLK and REF/nREF is provided in the datasheet and is shown in [Figure](#page-7-1)  [9.](#page-7-1) For DC coupling, both amplitude (VIN or VDIFF IN) and DC offset (VCMR) requirement need to be met. For AC coupling, the DC offset is handled by on-board DC re-bias. Only the input amplitude requirement needs to be met.

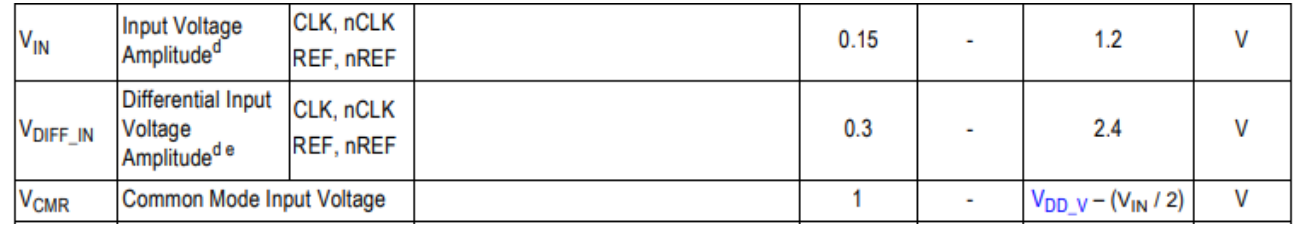

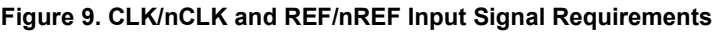

#### <span id="page-7-1"></span><span id="page-7-0"></span>**1.1.3. Clock (QCLKx) and Sysref (QREFx) Outputs**

The 8V79S680, 8V79S683 and RC18016 differential output pairs can be programmed to LVDS or LVPECL logic type as shown in [Figure 10.](#page-7-2) In addition, RC18016 output pairs can also be programmed to AC-HCSL.

- The board's output pairs, by default, are AC-coupling as shown in [Figure 11](#page-8-1) and [Figure 12.](#page-8-2)
- The LVPECL and AC-HCSL driver requires DC current path to switch. This board does not have pull-down resistors before AC-coupling to provide DC current path, therefore LVPECL and AC-HCSL driver cannot be used in this board as is.
- For an LVDS driver, the output will switch without board level termination. After the onboard AC-coupling, it only requires 50Ω termination to GND at the monitor equipment.
- LVDS outputs can be configured to 350mV or 750mV swing.
- Each output can also be disabled when not used.

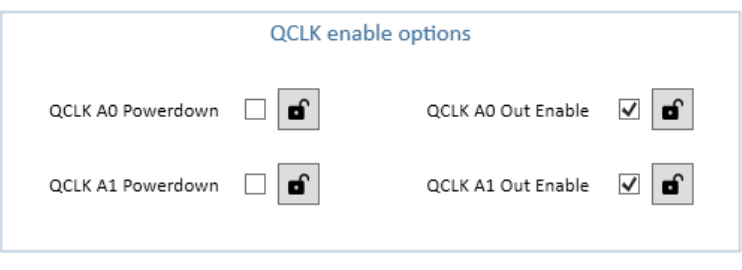

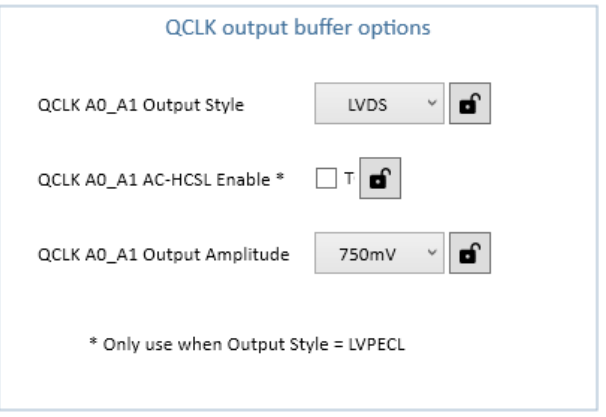

<span id="page-7-2"></span>**Figure 10. Output Type Options**

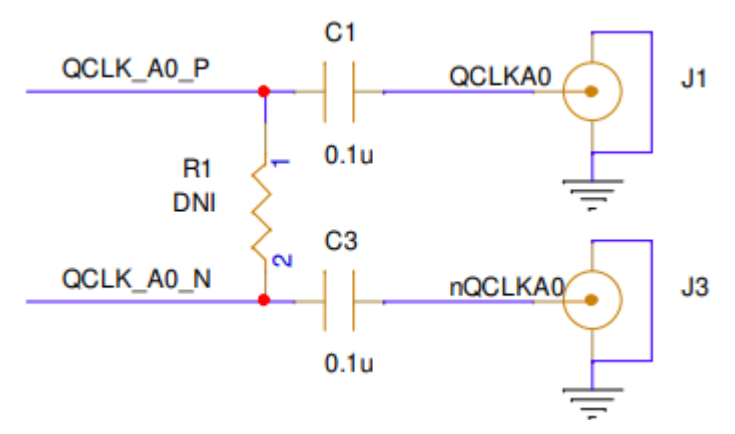

**Figure 11. Output Clock AC-Coupling**

<span id="page-8-1"></span>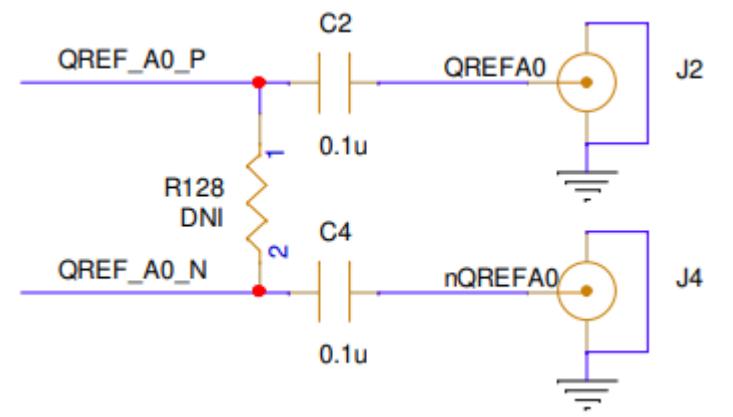

**Figure 12. Output QREFx AC-Coupling**

#### <span id="page-8-2"></span><span id="page-8-0"></span>**1.1.4. Serial Connection**

The EVB can be connected to a computer via a USB3.0 to USB-C connector J45. The on-board USB-to-MPSSE Bridge (FTDI FT232HQ) handles the data communication. The bus will be 3-wire SPI.

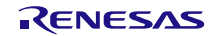

### <span id="page-9-0"></span>**2. Software Setup and Configuration**

#### <span id="page-9-1"></span>**2.1.1. Prepare the Software**

For software installation instructions, see the [Renesas IC Toolbox Software M](https://www.renesas.com/us/en/document/mas/renesas-ic-toolbox-ricbox-software-manual?r=1630466)anual, sections 1 and 11.

#### <span id="page-9-2"></span>**2.1.2. Launch the GUI**

After installing the Renesas IC Toolbox software, launch the software from the Windows *Start* menu at the bottom-left corner of the screen.

- 1. Click *Start > RICBox* to open the initial RICBox window (see [Figure 13\)](#page-9-3).
- 2. The GUI can create new register configuration from scratch or Open a previously saved existing configuration. In the example below, a new configuration is created for 8V79S683
- 3. Click *Create new project*.

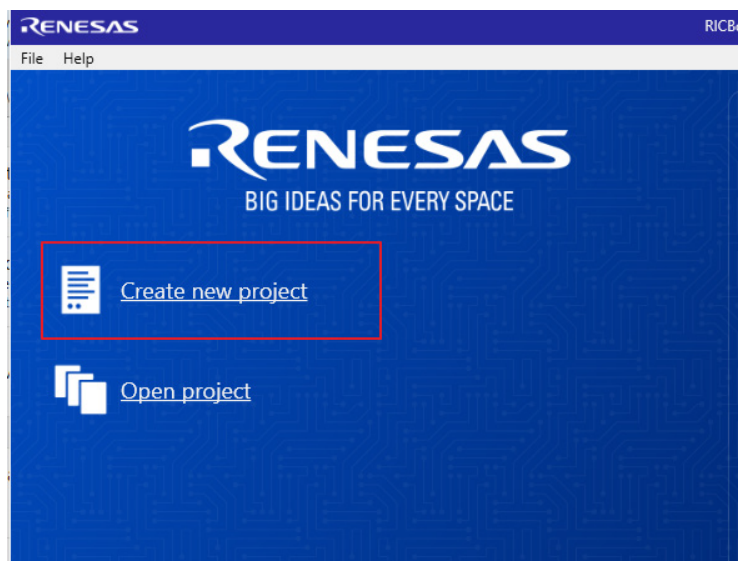

**Figure 13. Create New Project in RICBox**

- <span id="page-9-3"></span>4. Select *RC180xx* from the "Select a Product Family" list (see [Figure 14\)](#page-9-4).
- 5. Select the product variant to evaluate, then click *OK*. In this example, the 8V79S683 is selected.

<span id="page-9-4"></span>

| RENESAS                        | RICBox*                  | □<br>ᄎ |
|--------------------------------|--------------------------|--------|
| <b>Select a Product Family</b> | Select a Product Variant |        |
| RCx25x4A                       | <b>RC18008</b>           |        |
| FemtoClock3                    | RC18016                  |        |
| <b>RC180xx</b>                 | 8V79S680                 |        |
| VersaClock7                    | 8V79S683                 |        |
|                                |                          |        |

**Figure 14. Selecting 8V79S683 Device GUI in RICBox**

6. Click *Finish* and then the Block Diagram logo at side panel to go straight to the Block Diagram (see [Figure](#page-10-0)  [15\)](#page-10-0).

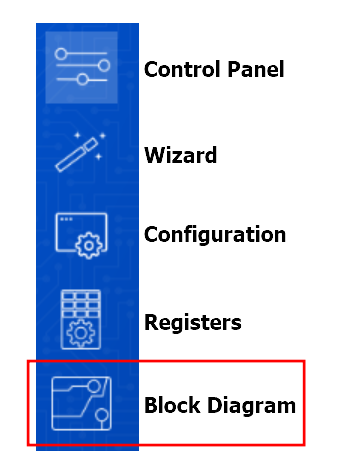

**Figure 15. RICBox GUI Menu Buttons**

- <span id="page-10-0"></span>7. Enter the Clock and Sysref Input frequencies as shown in [Figure 16.](#page-11-0)
- 8. Enter the values in the Delay Calibration Block (see [Figure 17](#page-12-0) for an example). This block is for setting Sysref delay step unit. For more details on setting the Delay Unit Multiplier, M\_DCB, P\_DCB and other parameters, refer to the [8V79S680](https://www.renesas.com/us/en/document/dst/8v79s680-datasheet?r=190296) datasheet Delay Calibration Block (DCB) section.

DCB\_CAL setting: Activate DCB\_CAL = 1 and check the DAC\_CODE status for indicate successful calibration. [Figure 18](#page-12-1) displays the DAC\_CODE on the GUI.

- 9. Set the clock output QCLKx output frequency and phase delay (see [Figure 19](#page-13-0) for an example). INIT\_CLK is required to activate QCLKx divider and Phase Delay.
- 10. Set the clock output QCLKx output driver type and amplitude (see [Figure 20](#page-13-1) for an example).
- 11. Set the SysRef output QREFx output driver type, amplitude and phase delay (see [Figure 21](#page-14-1) for an example). For more details, refer to the [8V79S680](https://www.renesas.com/us/en/document/dst/8v79s680-datasheet?r=190296) datasheet.

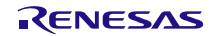

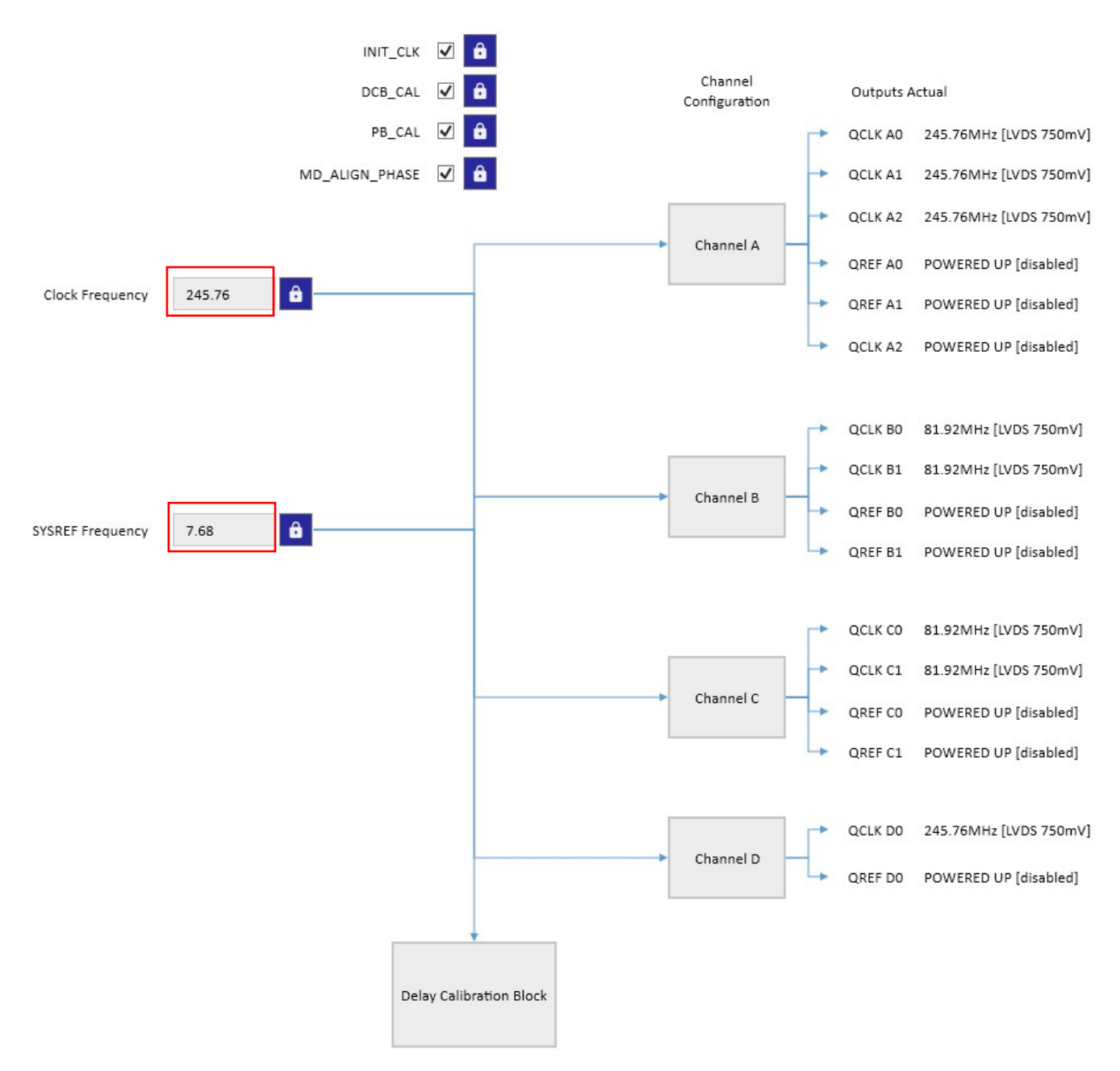

<span id="page-11-0"></span>**Figure 16. CLK/nCLK (Clock) and REF/nREF (Sysref) Input Frequency Setting**

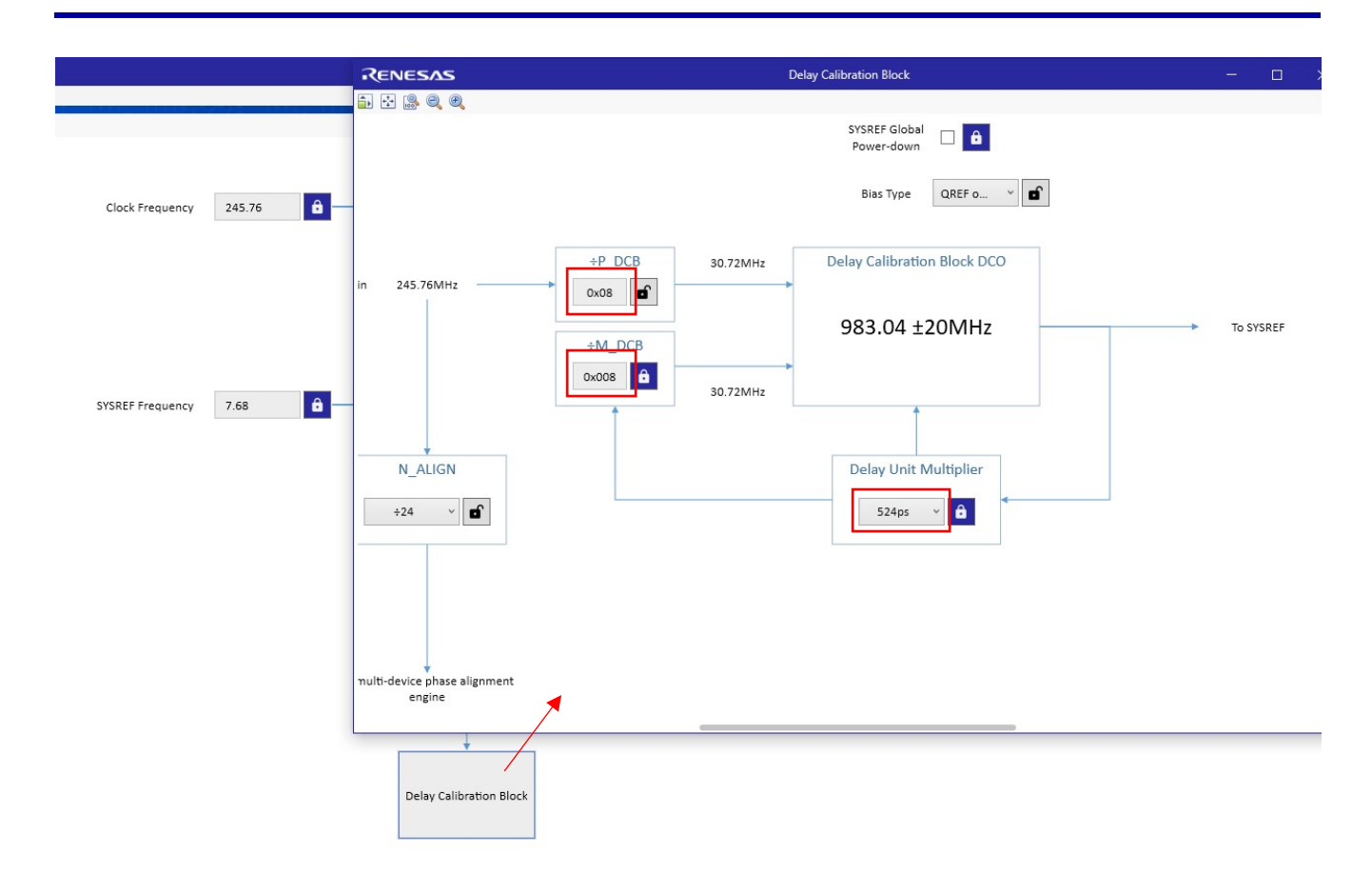

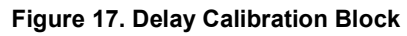

<span id="page-12-0"></span>*Note*: Activate DCB\_CAL to take effect.

<span id="page-12-1"></span>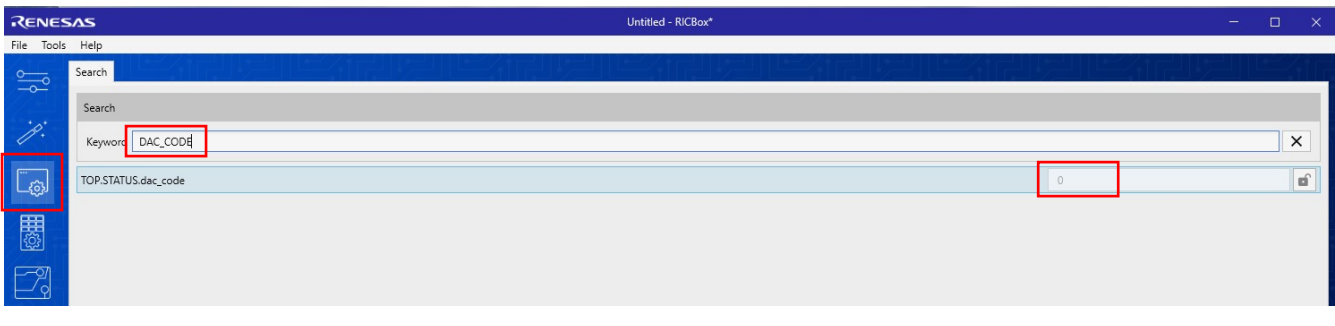

**Figure 18. Activate DCB\_CAL and Check DAC\_CODE Value**

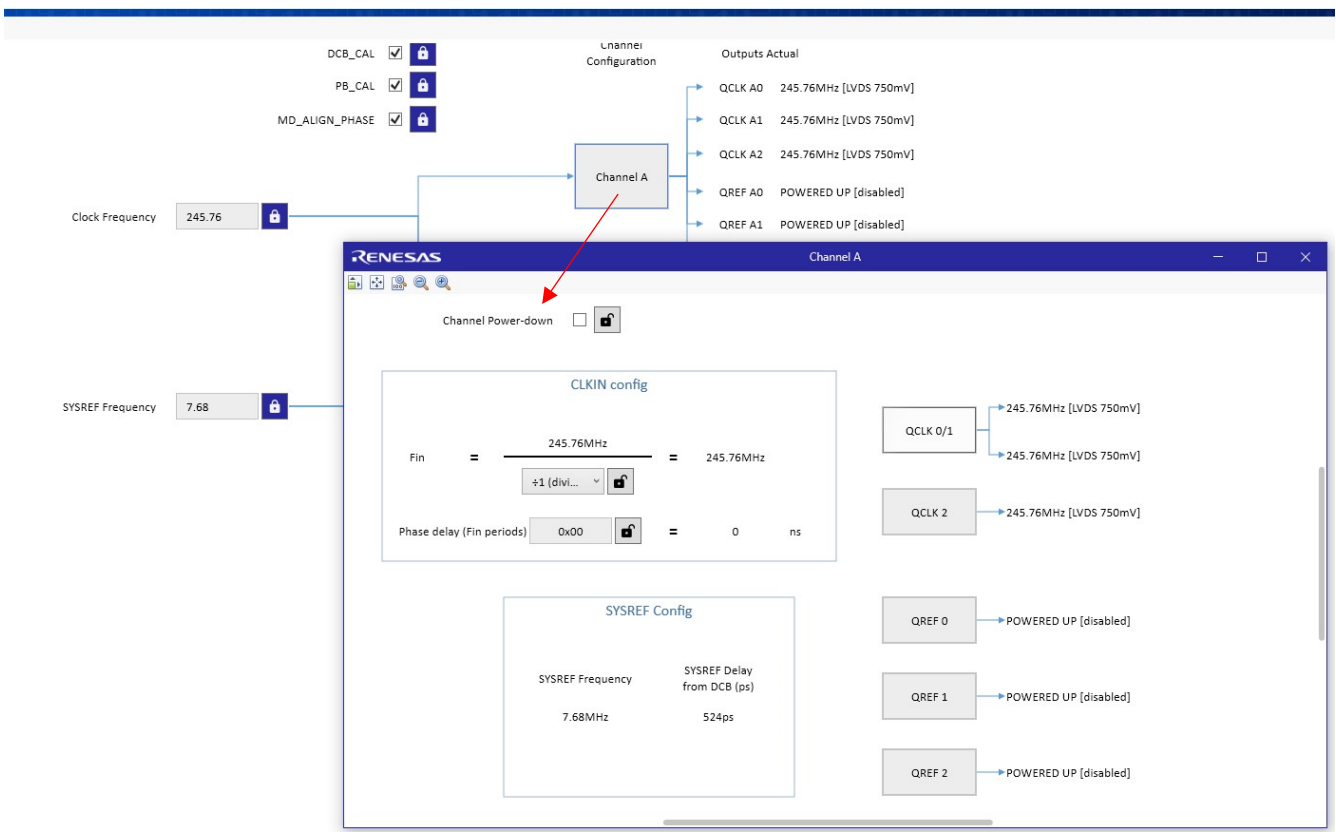

**Figure 19. Output Channel Frequency and Phase Delay Setting**

<span id="page-13-0"></span>*Note*: Activate INIT\_CLK to take effect.

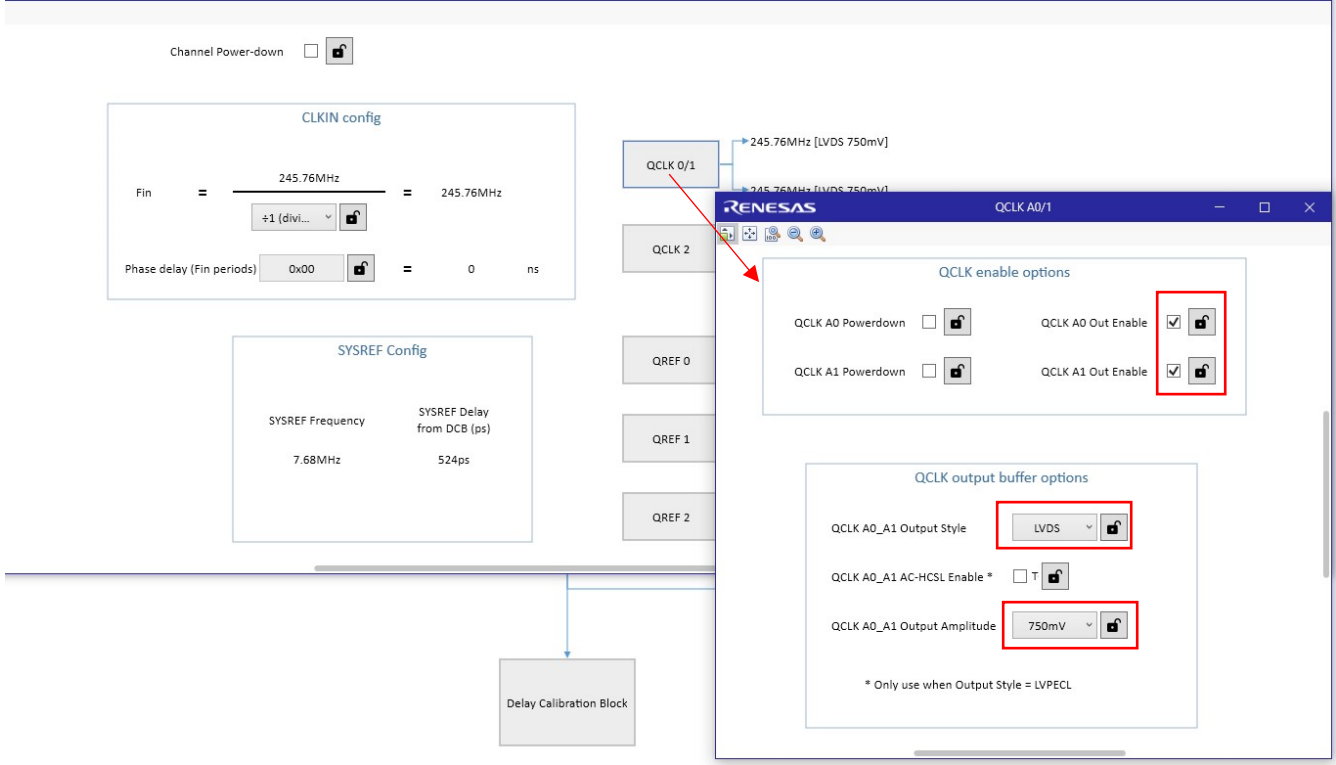

<span id="page-13-1"></span>**Figure 20. QCLKx Output Driver Type and Amplitude Setting**

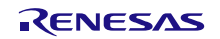

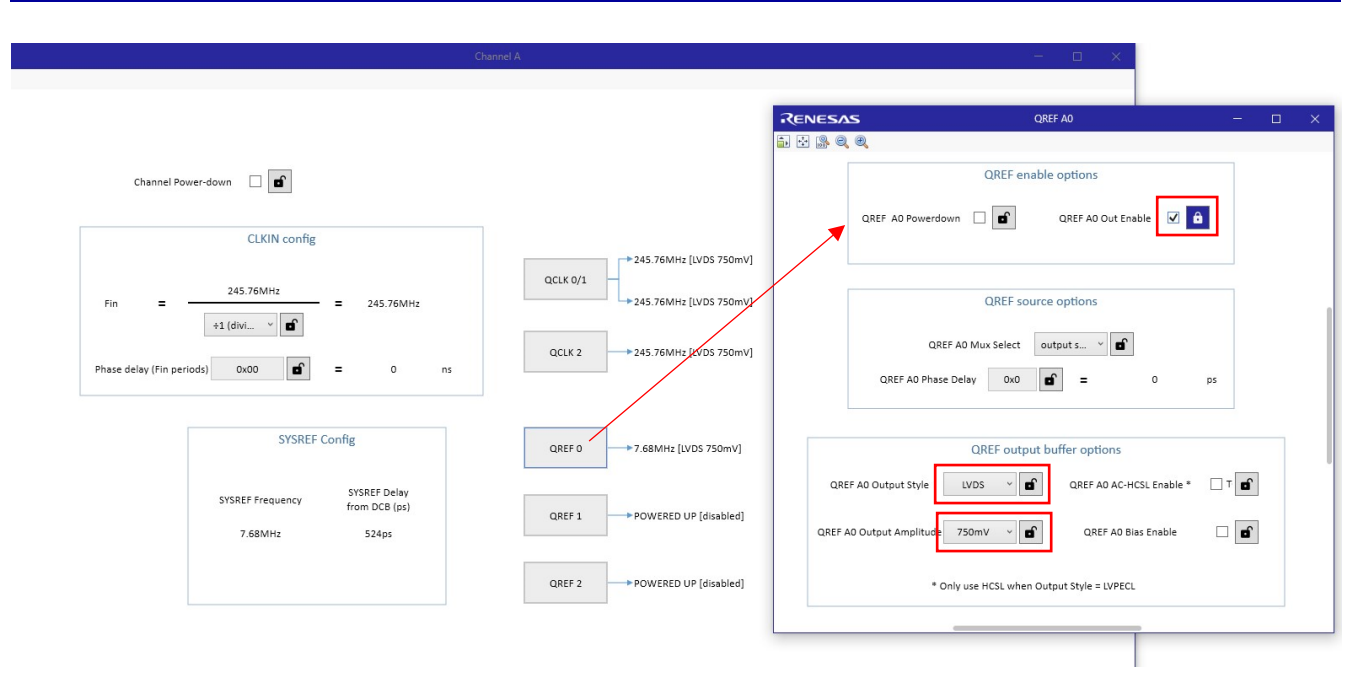

#### **Figure 21. QREFx Output Driver Type and Phase Delay Setting**

<span id="page-14-1"></span>*Note*: QREF Phase Delay Adjust does not need to activate INIT\_CLK to take effect.

#### <span id="page-14-0"></span>**2.1.3. Configure the Evaluation Board**

1. To establish communication between the EVB and the GUI, click the *Not Connected* button (1) in the lower right corner, then click *Connect* (2) (see [Figure 22\)](#page-14-2).

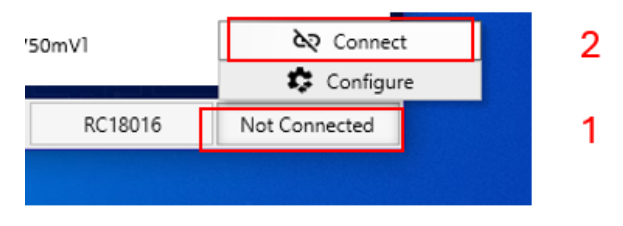

**Figure 22. Connect to the Device in RICBox**

<span id="page-14-3"></span><span id="page-14-2"></span>2. Once the RICBox connection is established to the EVB, the *Not Connected* button will change to *Connected* (see [Figure 23\)](#page-14-3).

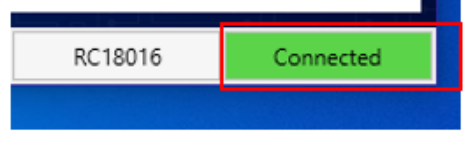

**Figure 23. Connected Button**

<span id="page-15-0"></span>3. Click the *Program* button to write all the changed registers from the GUI to the on-board device. Any register changes made after clicking the *Program* button will occur in real-time and the device will update (see [Figure](#page-15-0)  [24\)](#page-15-0).

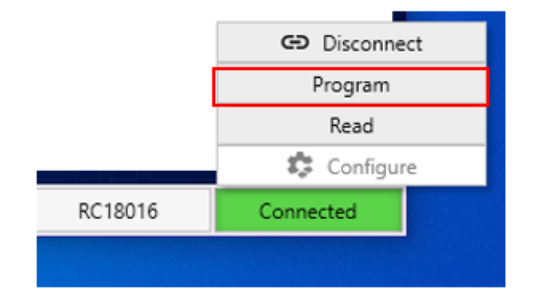

**Figure 24. Program Button**

### <span id="page-16-0"></span>**3. Board Design**

*Note*: The 8V79S680 EVB schematic and BOM is available upon request.

<span id="page-16-1"></span>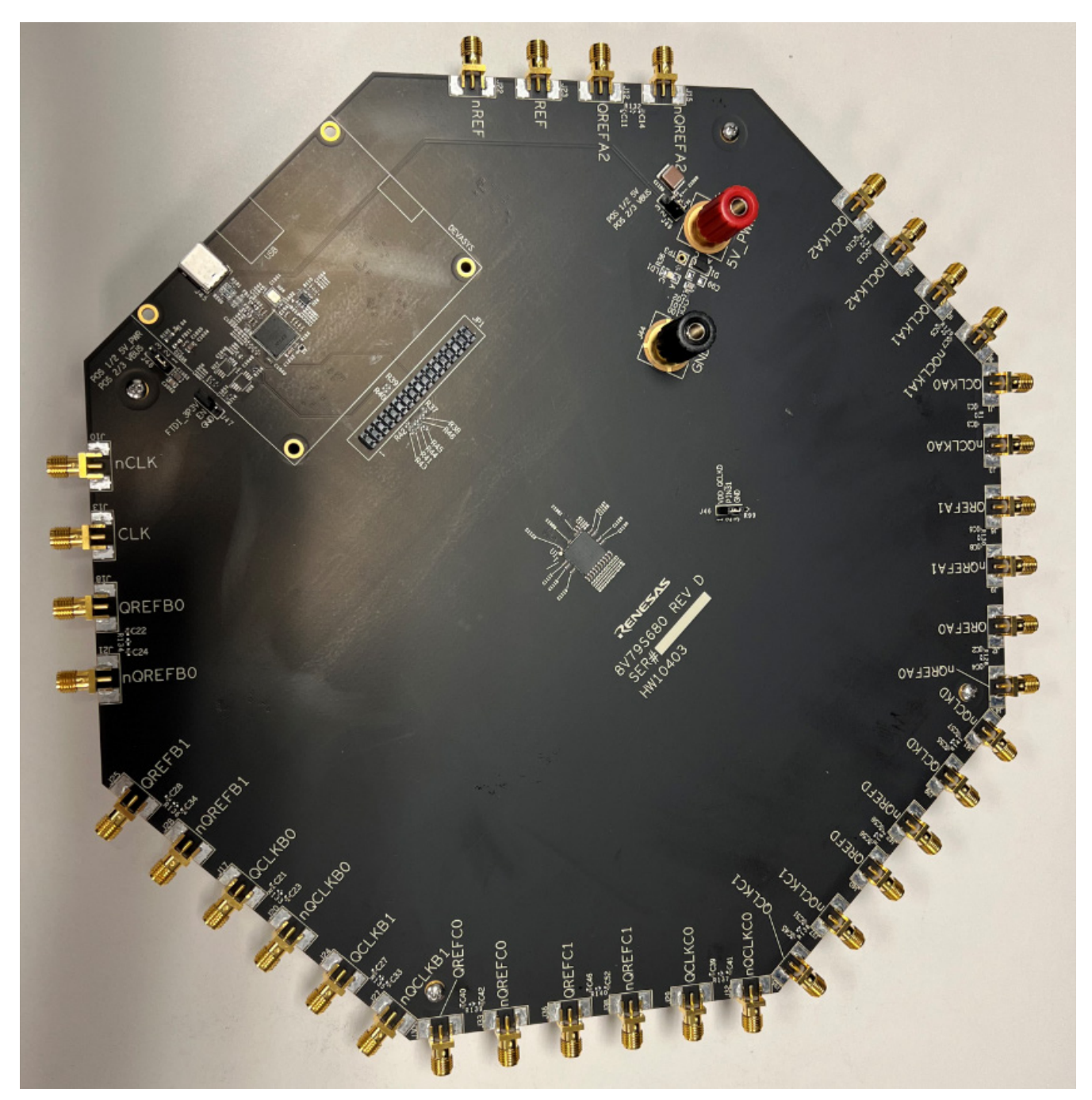

**Figure 25. 8V79S680/8V79S683/RC18016 Evaluation Board (top)**

<span id="page-17-0"></span>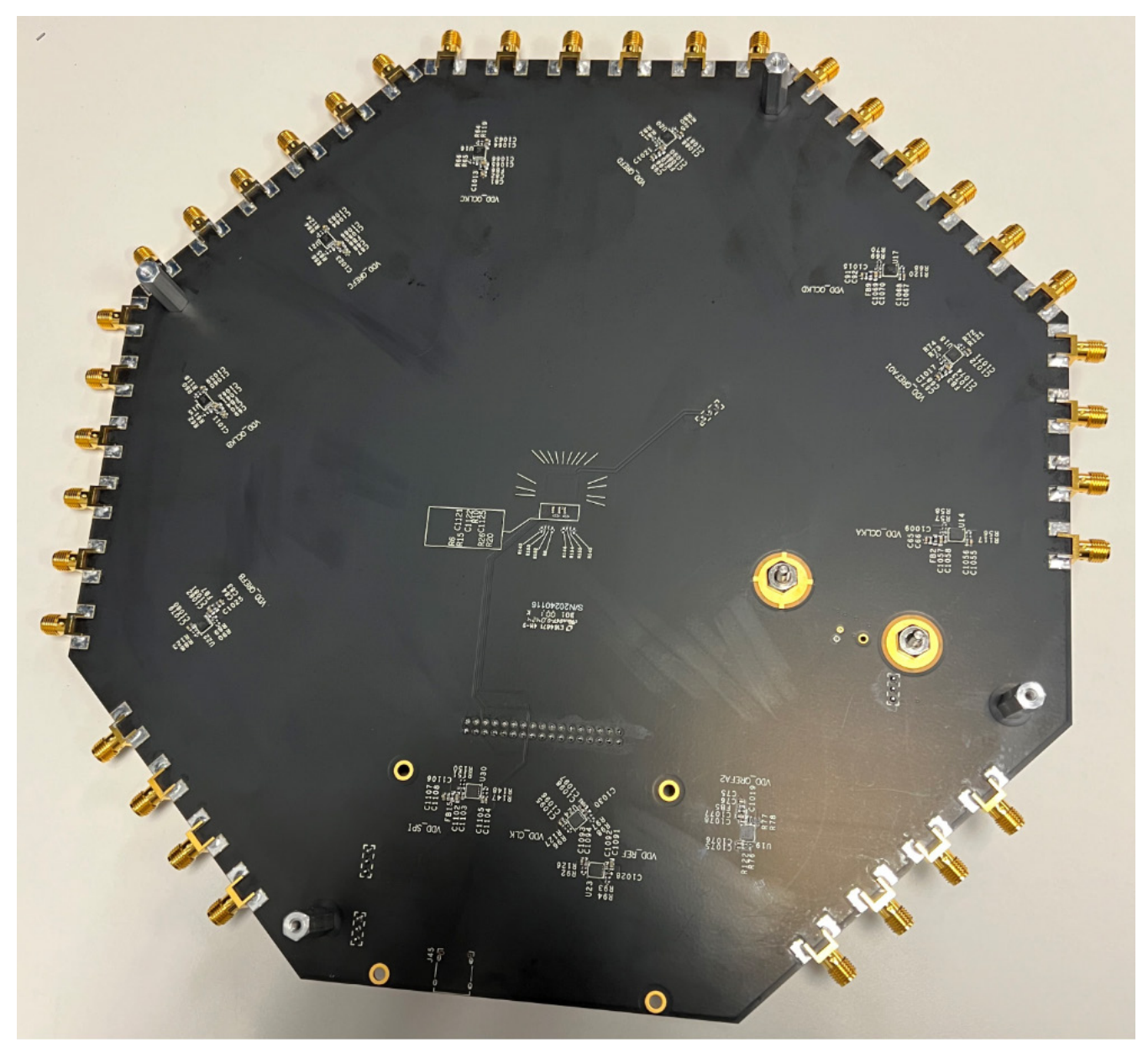

**Figure 26. 8V79S680/8V79S683/RC18016 Evaluation Board (bottom)**

# <span id="page-18-0"></span>**4. Ordering Information**

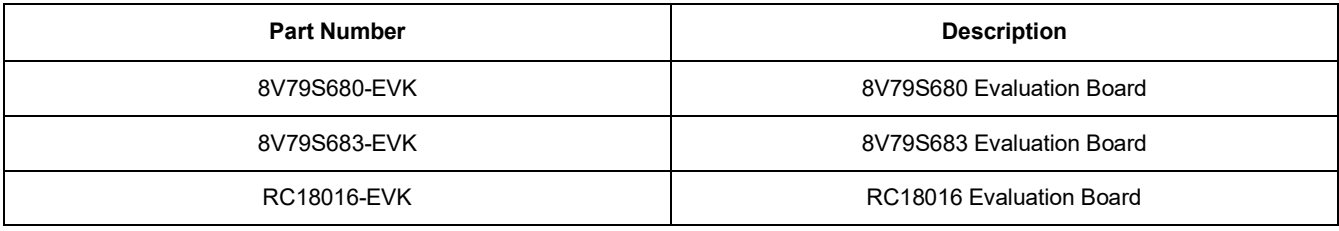

# <span id="page-18-1"></span>**5. Revision History**

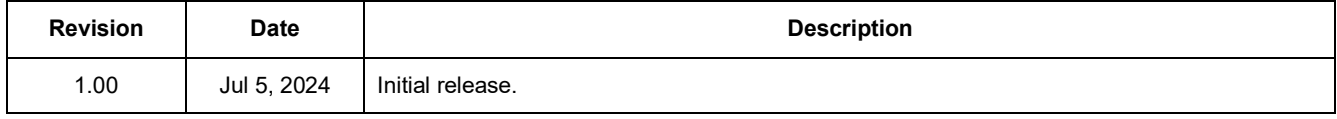

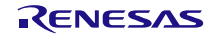